# **2017**

# Interaktivna tabla – uputstvo za upotrebu

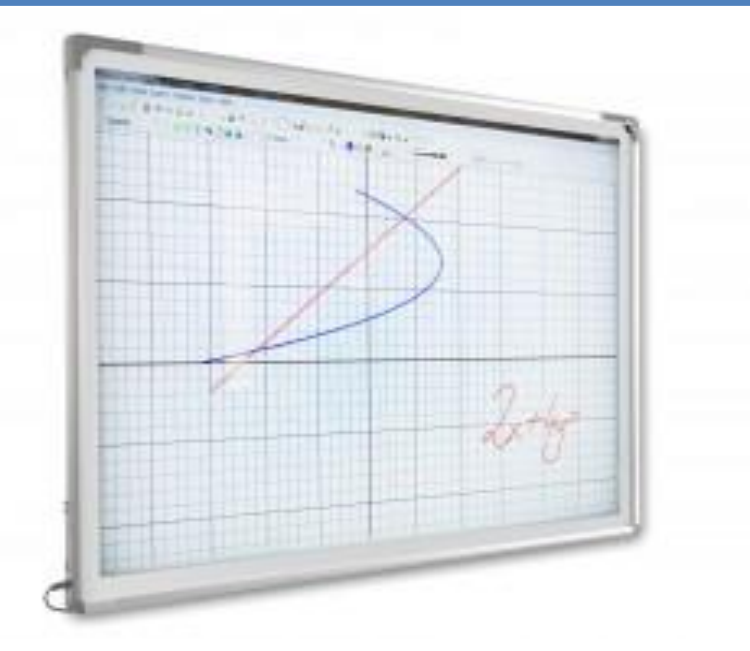

Đoko Burzanović

OŠ "Meksiko" 6/11/2017

#### *VISION ITERACTIVE TOUCH* **– uputstvo za upotrebu**

*Vision interactive touch* je interaktivna tabla koja radi na prinicipu optičke tehnologije. Posjeduje emitere laserskog snopa u gornjem lijevom i gornjem desnom uglu table. Uz ram table na bočnim stranama i donjoj strani postavljena je specijalna traka koja odbija svjetlosne zrake.

Odbijeni zraci se vradaju nazad ka izvorima gdje su postavljene dvije kamere po jedna u svakom uglu. Kada se prst ili bilo koji objekat približi površini table dolazi do prekida svjetlosnog snopa, kamere u uglovima registruju poziciju objekta i njegov tačan položaj se izračunava.

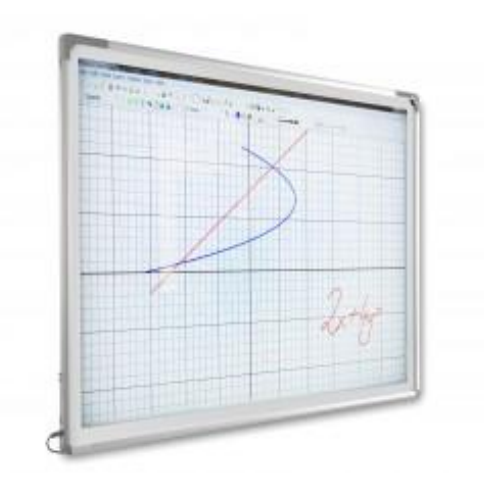

Tablu je moguće koristiti prstom ili bilo kojim prostim pokazivačem. Da bi tabla mogla da funkcioniše kako treba površina mora biti apsolutno ravna i čista, treba izbjegavati oštrije predmete, ukoliko ima prašine i većih nečistoca lagano ih ukloniti.

Tabla je povezana na računar preko USB kabla dužine 5 m i funkcioniše kao ulazni uređaj. Tabla nije povezana na struju direktno već se napaja preko istog USB kabla. Odgovarajući programi i drajveri koji se instaliraju omogućavaju upravljanje računarom dodirivanjem table. Pokazivačem miša upravlja se dodirom na slededi način:

- 1. lijevi klik jedan kratak dodir
- 2. dvostruki klik dva brza dodira
- 3. desni klik prst se zadrži malo duže i skloni kad se oko označenog objekta – ikonice pojavi krug.

Za unos teksta koristi se vizuelna tastatura čija se ikonica pojavi svaki put kad dodirnete neko polje za unos teksta. Vizuelna tastatura je skrivena sa lijeve strane projektovane slike i moguće je aktivirati i povlačenjem prstom.

# **Kalibracija slike**

Projektor nije u direktnoj vezi sa tablom, vec služi isključivo za prikaz slike. Projekciju slike treba usmjeriti na površinu table tako da slika radne površine bude udaljena više od 1 cm od okvira table (projekcija ne smije pasti na ram table). Za razvlačenje slike preko čitave površine table koriste se dugmici na projektoru (opcije *zoom* i *aspect ratio* ima vedina projektora). Neophodno je da rezolucija slike na računaru i projektoru bude ista.

Kad se tabla postavi prvi put potrebno je uraditi kalibraciju slike, što se radi jako brzo pomoću softvera za kalibaciju. Takođe, svaki put kad dođe do pomijeranja pozicije projektora u odnosu na tablu ili se promijeni rezolucija slike postupak treba ponoviti.

Kliknite na ikonicu *Whiteboard driver* na radnoj površini ili u desnom dijelu taskbara. Kad je USB kabl povezan na računar ikonica je obojena zelenom bojom (u suprotnom je crvena - slika1).

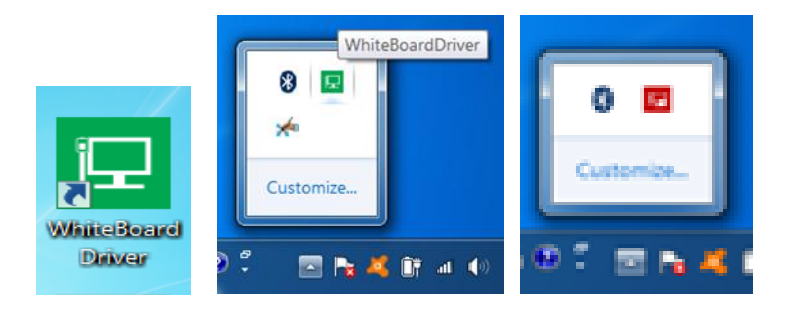

*Slika 1*: *Whiteboard driver*

Opcije programa su sledece:

1. **image view** – sluzi za podešavanje slike i ima dvije podopcije (*adjust signal* i *adjust optical axis* – slika2):

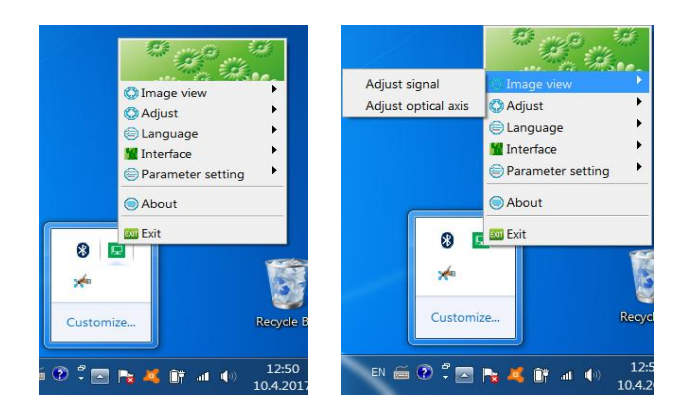

*Slika2: Program za kalibraciju*

a) **adjust signal** – ova opcija sluzi za provjeru i podešavanje kamera u uglovima table. Dobija se prikaz površine table iz pozicije kamera u realnom vremenu (vidi se svaka promjena na tabli). Slika treba da bude slična na obije kamere (raspored bijelih i crnih površina) i crvena linija treba da bude postavljena cijelom dužinom oba prozora (može da bude izlomljena – slika3). Ukoliko nije potrebno je provjeriti ima li na površini table ili refleksnoj površini rama većih nečistoća.

b) **adjust optical axis** – podešavanje optičke ose je važno da bi se zapamtile pozicije uglova table i to onog dijela koji de biti aktivan. To su zapravo uglovi gdje pada projektovana slika. Prstom ili još bolje vrhom pisaljke za tablu treba što preciznije dodirnuti poziciju unutar kružica na koji pokazuje ručica i zadržati je sve dok se kružic ne ugasi i pojavi se sledeći. (slika4).

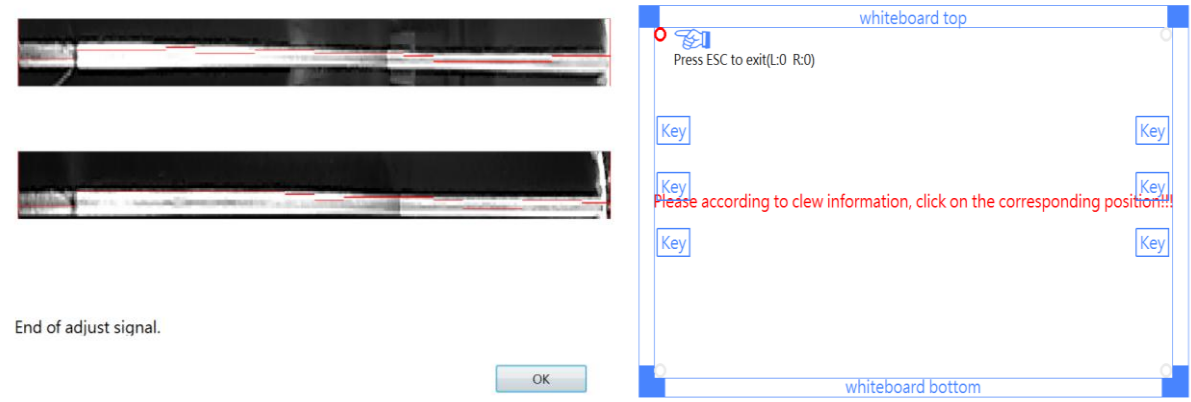

# *Slika 3: Prikaz table iz ugla kamera Slika4: Podešavanje optičke ose*

2. **Adjust** – služi za kalibraciju slike i pojavljuje se u tri varijante (sa 4, 16 ili 25 tačaka). Treća varijanta se bira ako je potrebna veća preciznost dodira (slika5).

| 十面      | Press ESC to exit(L:0 R:0) | $^{+}$ |                    | $^{+}$  |                    | $\!+\!$            |
|---------|----------------------------|--------|--------------------|---------|--------------------|--------------------|
|         | $+$                        |        | $\div$             |         | $\!+\!$            |                    |
| $^{+}$  |                            | ÷      |                    | $^{+}$  |                    | $^{+}$             |
|         | $^{+}$                     |        | $\hspace{0.1mm} +$ |         | $\hspace{0.1mm} +$ |                    |
| $+$     |                            | ÷      |                    | $^{+}$  |                    | $\hspace{0.1mm} +$ |
|         | $+$                        |        | $+$                |         | $^{+}$             |                    |
| $\!+\!$ |                            | ÷      |                    | $\!+\!$ |                    | $\qquad \qquad +$  |

*Slika5: Centar krstida treba dodirnuti vrhom olovke pod pravim uglom*

Prozor za kalibraciju se tokom rada sa tablom može slučajno otvoriti ukoliko dodirnete tablu rukavom dok pišete isl. i može se lako isključiti pomoću tastera esc. Takođe, ako se tokom rada desi da tabla ne radi kako treba npr. ne reaguje na dodir isl., većina problema se rješava isključivanjem i ponovnim uključivanjem usb kabla.

#### **Program MOLYSTUDIO**

Program *molystudio* predstavlja obrazovni softver koji nudi puno dodatnih mogućnosti za upravljanje tablom, crtanje, pripremu materijala za čas, prezentaciju pripremljenog materijala isl.

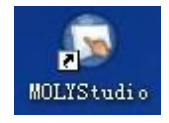

Otvaranjem ikonice pojavljuje se prozor za prijavu (slika6) i u ponudi je više naloga. Prijavljivanjem na nalog *admin* imate pravo da mijenjate podatke o ostalim korisnicima. Program može koristiti više korisnika, tako da njihovi pripremni materijali budu odvojeni.

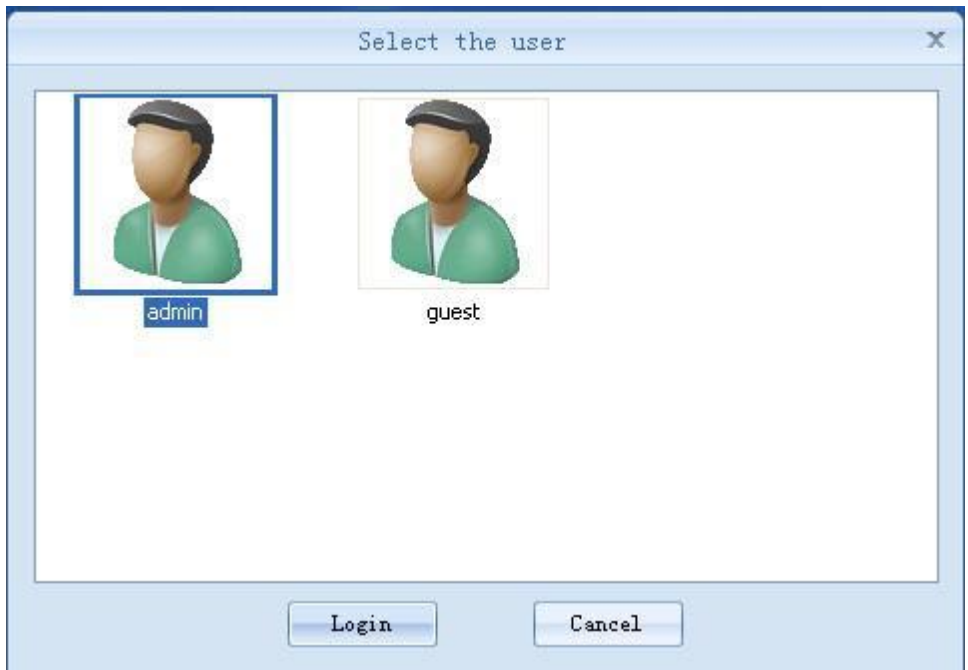

*Slika6: Prozor za prijavljivanje*

Promjena lozinke, odjavljivanje i ostalo vezano za upravljanje korisnicima se radi pomoću grupe naredbi user management u desnom dijelu kartice home (slika7)

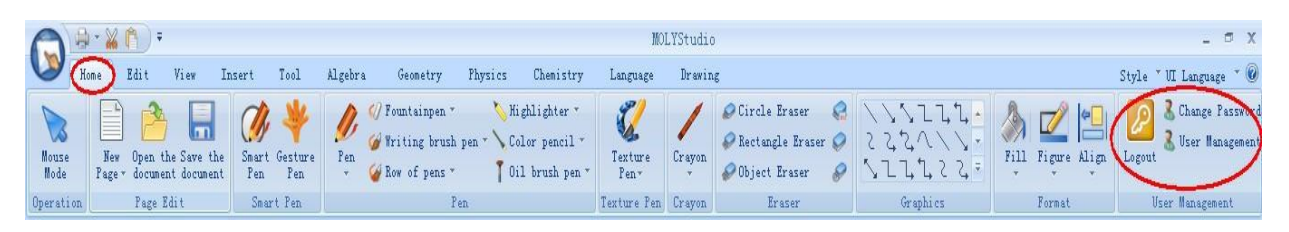

*Slika7: Upravljanje korisnicima*

Program ima 4 varijante prikaza radnog okruženja. Prikaz se bira na kartici *View*, grupa naredbi *Mode Switching* (slika8) ili prečicom na bočnom meniju sa lijeve strane (slika9).

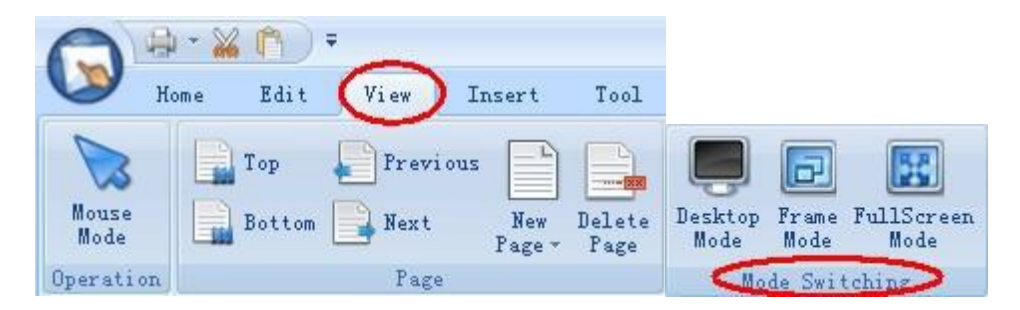

*Slika8: Odabir prikaza radnog okruženja*

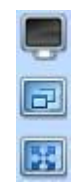

*Slika9: Prelazak na drugi prikaz*

1. *window mode* – podrazumievani pregled prikazuje sve moguće naredbe razvrstane u grupe i kartice. Koristi se za pripremu materijala.

2. *fullscreen mode* – pregled u punoj veličini se koristi za prezentovanje pripremljenog materijala

3. *frame mode* – pregled sadržaja uz prikazane samo osnovne komande programa. Pogodan je za kretanje kroz pripremljeni materijal.

4. *desktop mode* – pregled radne površine. Pogodan je za prelazak na neki spoljašnji fajl (dokument, prezentaciju) uz mogućnost označavanja olovkom. Prilikom odabira ovog pregleda prikazuje se radna povrsina (*desktop*) i aktivira se novi meni (slika10).

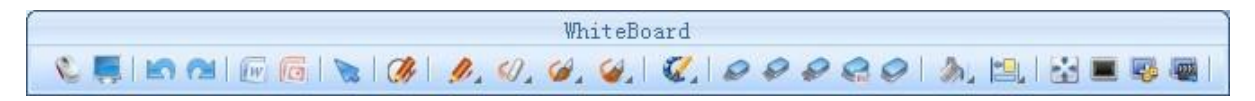

*Slika10: Opcije crtanja i brisanja po radnoj površini* 

Po radnoj povrsini se može crtati i brisati nacrtano. Za selekciju i otvaranje fajlova bira se naredba *Desktop mouse* koja de vratiti normalnu funkciju miša (slika11)

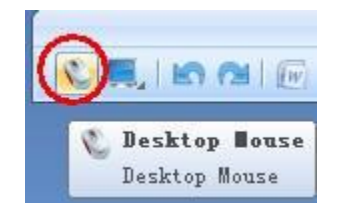

#### *Slika11: Desktop mouse*

Za vraćanje na podrazumijevani prikaz (*window mode*) bira se naredba mode switch koja je sledeća po redu (slika12).

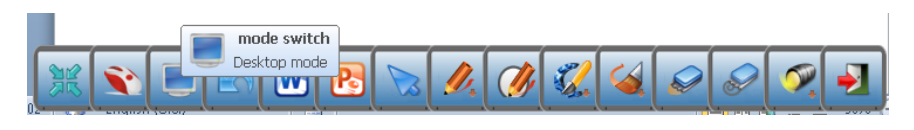

*Slika12: Vradanje na podrazumijevani prikaz*

#### **Kartica Home**

Prikazuje veliki broj komandi za crtanje, olovke raznih boja, veličina, četkice, 6 različitih gumica za brisanje itd.

Nacrtani oblik se ponaša kao zaseban objekat tek kada se selektuje. Za selekciju

se koristi naredba *Mouse Mode* i označeno se potom može premiještati, kopirati isl. Kad se nad selektovanim sadržajem prst zadrži malo duže aktivira se kontekstni meni (slika13)

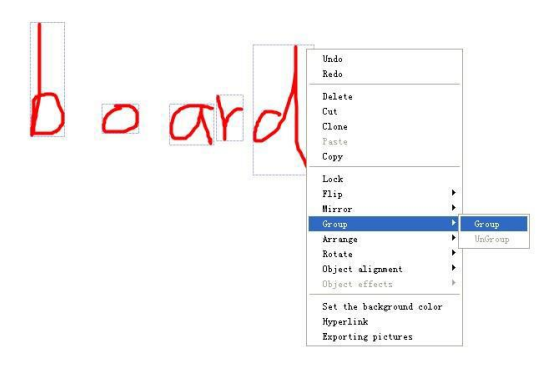

*Slika13: Komande konteksnog menija – brisanje, kopiranje, rotacija, kreiranje simetrične kopije itd.*

Smart

Pametna olovka *Smart Pen* prepoznaje nacrtani oblik i pretvara ga u

Gesture pravilnu figuru (slika13). *Gesture Pen* olovka **ngara nacrtani oblik interpretira** kao komandu (kratka linija udesno sledeća strana, a ulijevo prethodna strana, kratka linija na dolje povećavanje veličine prikaza lista, a prema gore smanjivanje itd.)

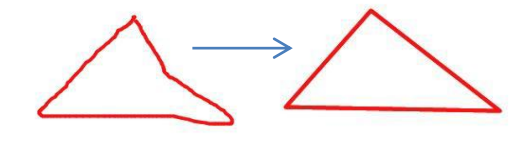

*Slika13: Pametna olovka*

#### **Rad sa listovima**

Molystudio program je sličan programu PowerPoint, radni prostor se sastoji od listova (slajdova) različitih boja i pozadina. Novi list se kreira pomoću naredbe *New Page* (slika14) i može se birati jedan od 10 ponuđenih izgleda.

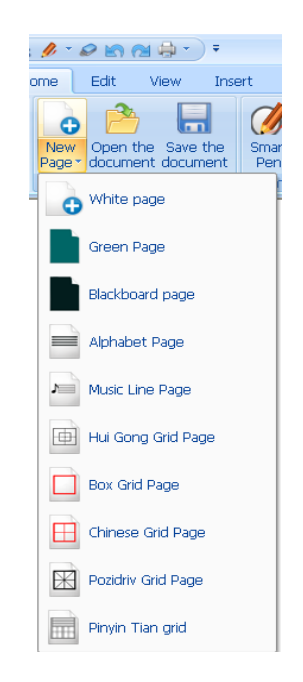

*Slika14: Ponuđeni izgled lista – u boji, na linije, sa koordinatnom mrežom, notni* 

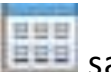

Pregled svih napravljenih listova dobija se klikom na komandu *Preview* sa lijevog bočnog menija. Sa prikazanog panela mogu se odraditi sve operacije sa listovima – dodavanje, brisanje, promjena redosleda i ostalo.

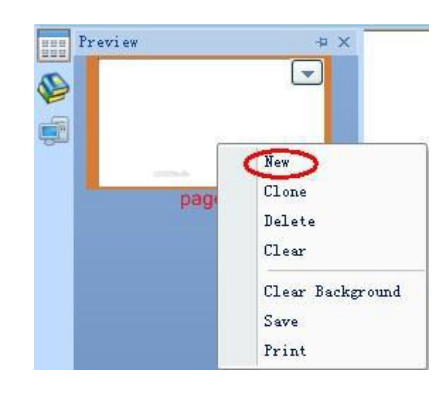

*Slika15: Pregled svih listova i dodavanje novog*

Komande *Page Up* i *Page Down* sa bočnog menija olakšavaju prelistavanje.

Takođe, treba napomenuti da se poslednje prikazani sadržaj na ekranu pamti u jednom listu svaki put prilikom vradanja iz prikaza *Desktop Mode* (slika16), što može biti korisno prilikom pripreme materijala za prezentovanje.

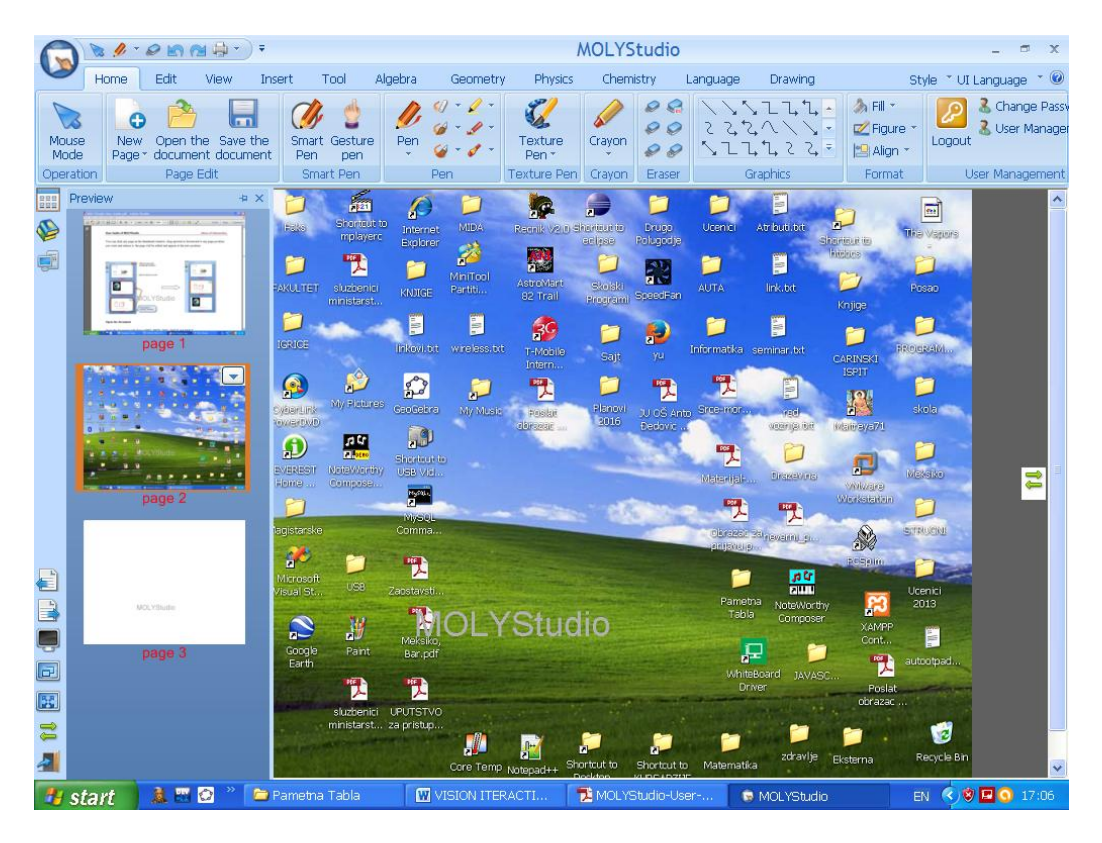

*Slika16: List 2 sa slikom Desktop-a se automatski kreira i umede u sadržaj*

# **Otvaranje dokumenta**

*MolyStudio* otvara dokumente i prezentacije sa ekstenzijama (doc, docx, ppt, pptx) pomoću naredbe *Open The Document*. Takođe moguće je učitati pdf fajl

ili veb stranicu pomoću klikom na dugme **i odabirom komande** *Imports*.

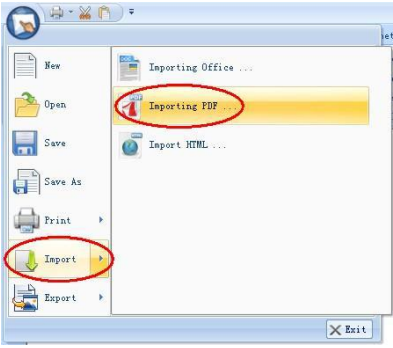

*Slika17: Učitavanje pdf fajla*

#### **Kartica Edit**

Sadrži naredbe za kopiranje, premiještanje, brisanje sadržaja, poništavanje poslednje operacije, uključivanje dodatnih traka sa alatima isl.

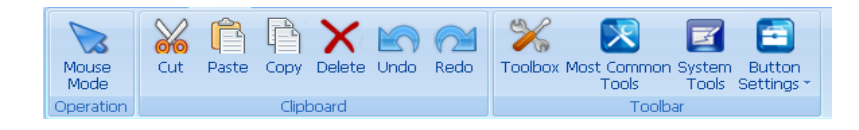

*Slika18: Edit - pregled svih naredbi* 

#### **Kartica View**

Sadrži naredbe za prelistavanje, podešavanje veličine prikaza *Zoom*, odabir prikaza radnog okruženja itd. Izgled lista uređuje se komandama *Template* (za kreiranje svog podrazumijevanog izgleda lista) i *Background*. *Background image* komanda služi za postavljanje pozadinske slike i u ponudi je više opcija (sveska na linije, notna sveska, pravougli koordinatni sistem idr.) Za preciznije crtanje mogude je uključiti mrežu - *Background Grid* (slika20).

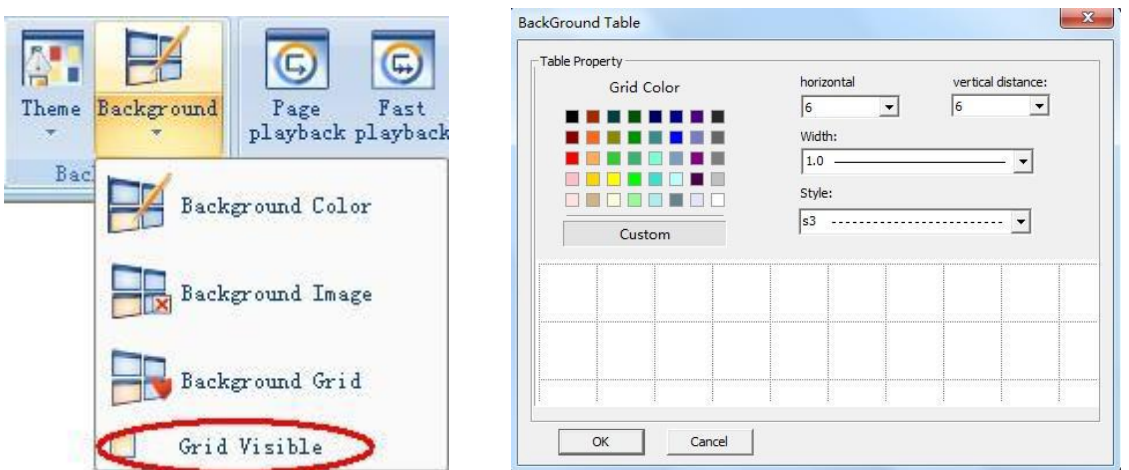

*Slika20: Ukjlučivanje koordinatne mreže za crtanje – gustina mreže se podešava u padajudim listama*

Sve što je urađeno na prikazanom listu (na svim listovima) može se reprodukovati korak po korak željenom brzinom pomodu komandi *Playback*. Ovo je korisno za ponavljanje neke radnje u koracima (npr. postupak konstrukcije neke geom.figure) tačno određenom brzinom.

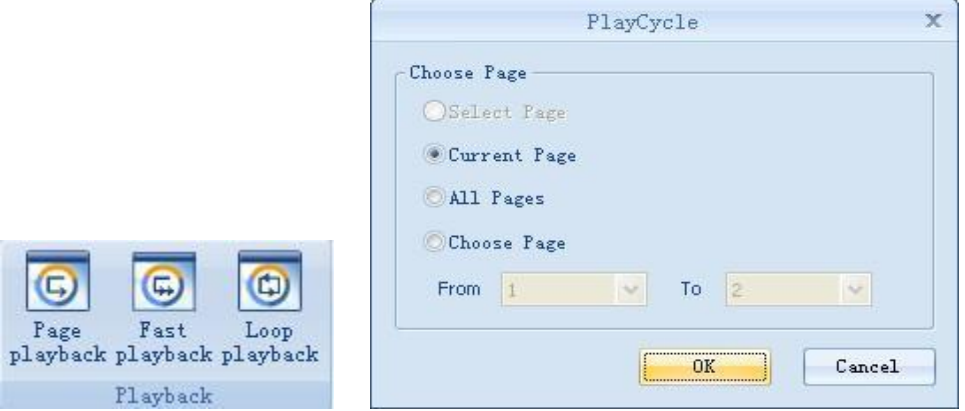

*Slika21: Reprodukcija svih koraka na trenutno prikazanom listu (current page)*

# **Kartica Insert**

Dodavanje objekata tabeli, slika, grafikona, geometrijskih oblika itd. slično je kao u *office* aplikacijama. Mogude je dodati i audio zapis , video zapis i *flash* animaciju.

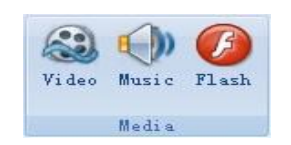

*Slika22: Multimedijalni sadržaji*

Komande *Minipad* i *Floating Window* služe za prikaz dodatnih prozora u koji se može zasebno dodati bilo koji sadržaj, koji je najčešće u ulozi podsjetnika.

Takođe, može se pored sadržaja dodati oznaka – tačno, netačno, upitnik itd. pomodu komande *Sign Tool.*

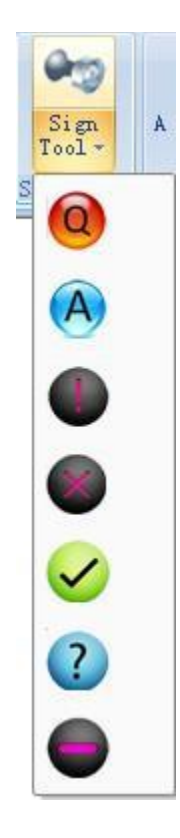

*Slika23: Dodavanje oznaka*

Za podešavanje svojstava (uklanjanje) bilo kog dodatog objekta potrebno je

odabrati komandu *Mouse Mode* kojom se aktivira normalna funkcija miša.

# **Kartica Tool**

Omogućava jednostavan rad sa geometrijskim priborom - trougao, lenjir, šestar i uglomjer.

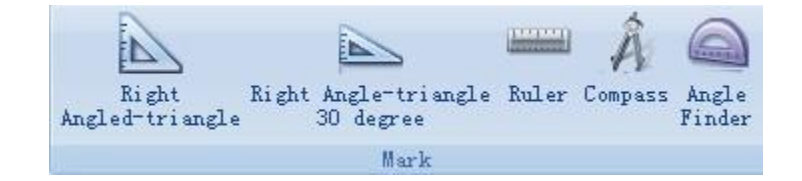

*Slika24: Geometrijski pribor*

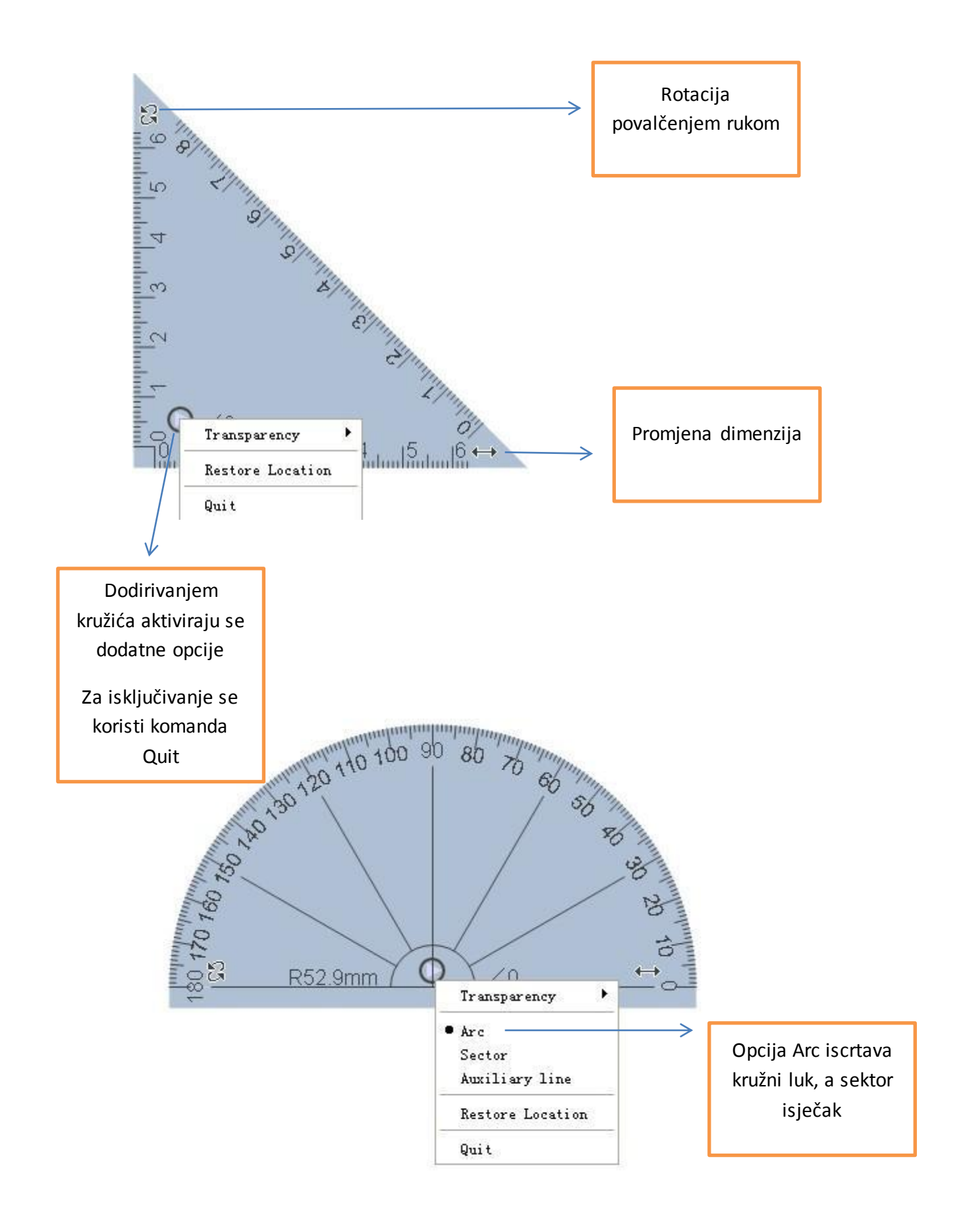

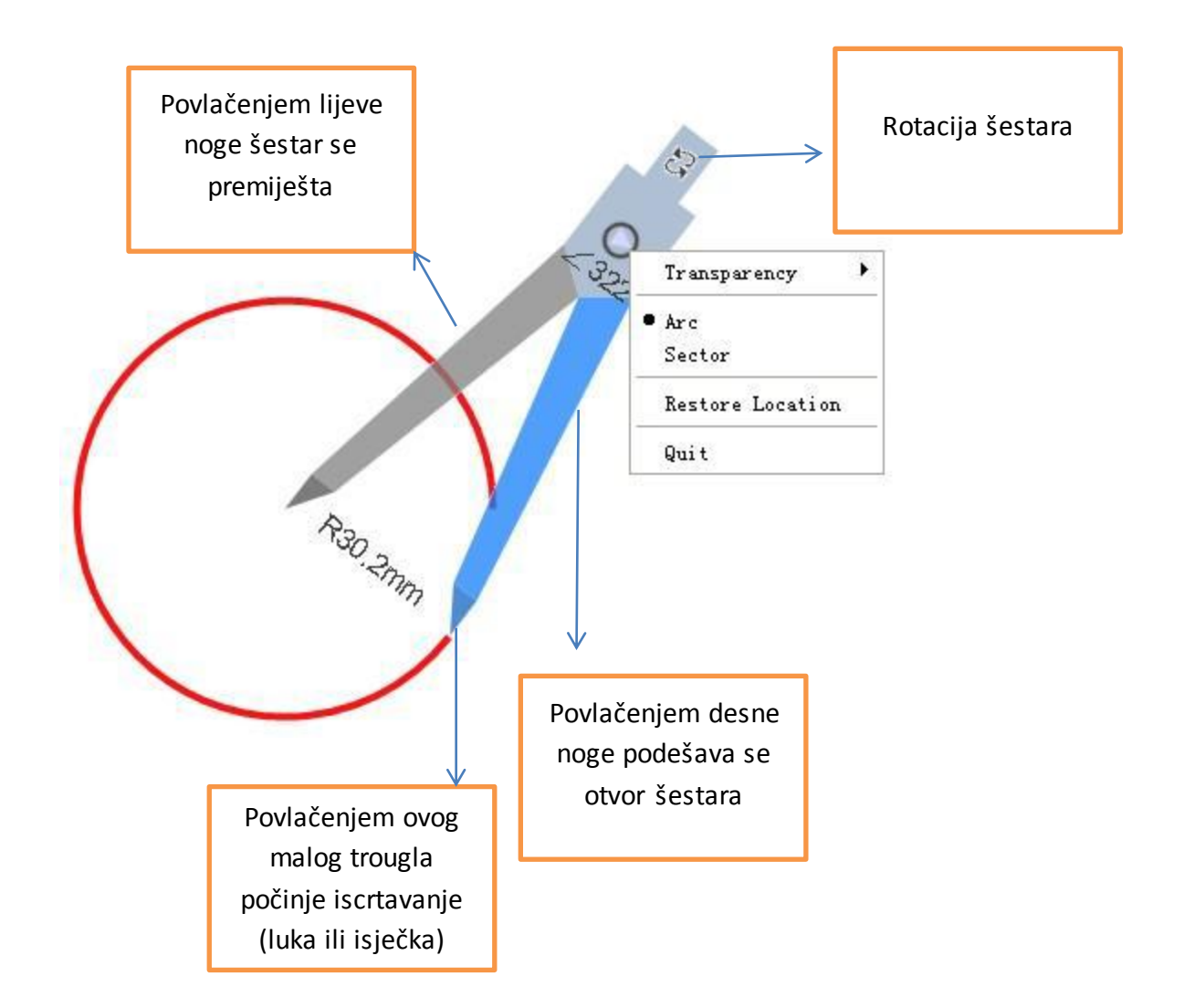

Komanda *Handwriting* služi za prepoznavanje riječi napisanih rukom. *Spotlight* i ostale komande iz grupe *Special Effects* uglavom služe da istaknu bitan sadržaj u prezentaciji (ostali sadržaj koji je manje važan se pritom zatamni)

Pomoću komande *Record* sve što se trenutno radi može se snimiti i sačuvati kao video zapis.

# **Kartice Algebra, Geometry, Physics, Chemistry i Language – važnije naredbe**

Komande kartice Algebra pružaju mogućnost crtanja tačaka, pravih, parabola, elipsi i većine poznatijih funkcija u pravouglom koordinatnom sistemu (slika25). Tačke se iscrtavaju preko zadatih koordinata, a prave pomoću jednačine (slika26).

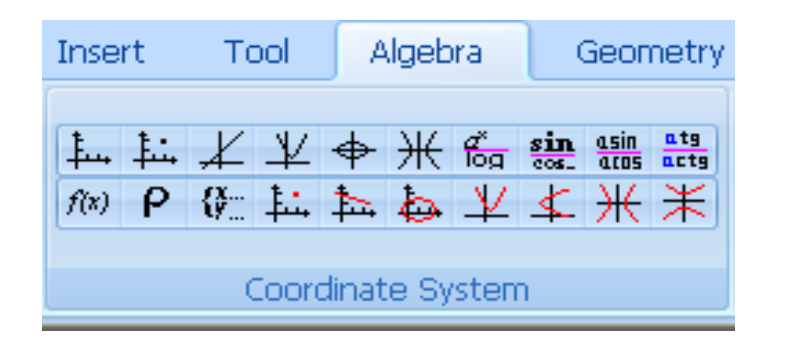

*Slika25: Komande kartice Algebra*

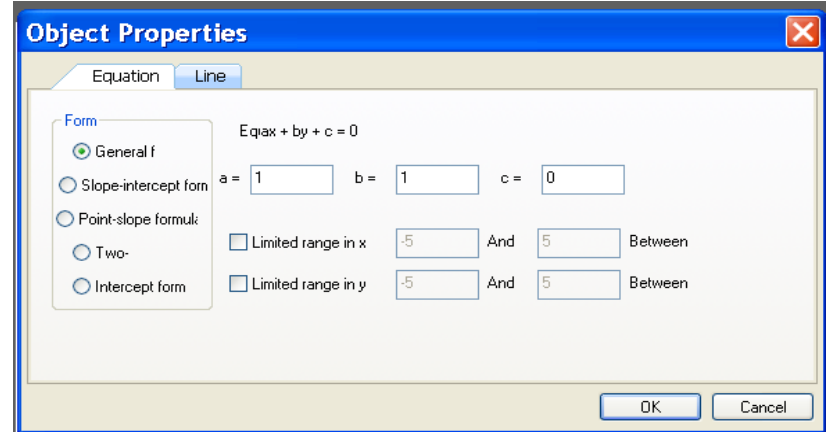

*Slika26: Zadavanje jednačine prave – opšti, eksplicitni oblik, kroz zadatu 1 ili 2 tačke itd.*

Kartica *Geometry* sadrži komande za iscrtavanje tačaka, pravih, polupravih, duži i uspostavljanje njihovih međusobnih relacija (osna i centralna simetrija, izlomljena linija, mnogougao itd.).

Komande se aktiviraju u zavisnosti od toga šta je trenutno selektovano (slika27)

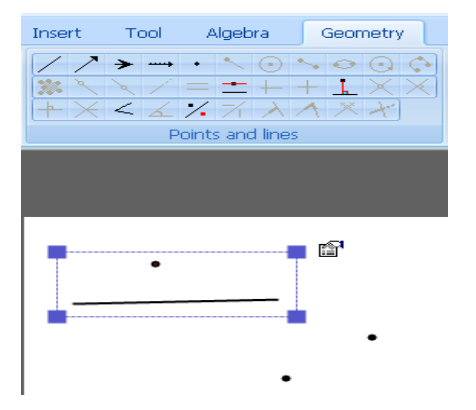

*Slika27: Za selektovane tačku i pravu aktiviraju se odgovarajude naredbe (osna simetrija, paralela i normala na pravu)*

Za rad sa navedenim objektima potrebne su opcije višestruke selekcije i druge važne operacije (slika28)

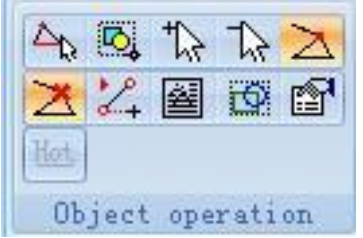

# *Slika28: Operacije sa objektima*

| slika | operacija                                                                                                   | primjer    |
|-------|----------------------------------------------------------------------------------------------------|------------|
|       | selekcija jednog dijela objekta<br>npr. jedne stranice trougla                                              |            |
|       | selekcija većeg broja objekata<br>prevlačenjem.                                                             |            |
|       | selekcija većeg broja objekata<br>jedno po jedno – okvir oko<br>selektovanih<br>objekata<br>se<br>proširuje | l≌l        |
|       | suprotno - deselektovanje<br>pojedinog objekta                                                              |            |
|       | povezivanje ključnih tačaka<br>nekog objekta povlačenjem                                                    |            |
|       | birani objekat npr. tačka se<br>neprekidno iscrtava                                                         |            |
|       | kreiranje tekstualnog polja sa<br>objašnjenjem u koji se može<br>smjestiti objekat                          | whiteboard |
|       | oko zahvaćenog objekta se<br>kreira okvir                                                                   | L\$        |

*Tabela1: Pregled važnijih komandi za rad sa dodatim objektima*

Na karticama *Physics* i *Chemistry* može se pronaći puno sličica – objekata koje se mogu iscrtavati prevlačenjem kursora na željeno mjesto. Kombinovanjem većeg broja sličica moguće je kreirati simulacije i eksperimente.

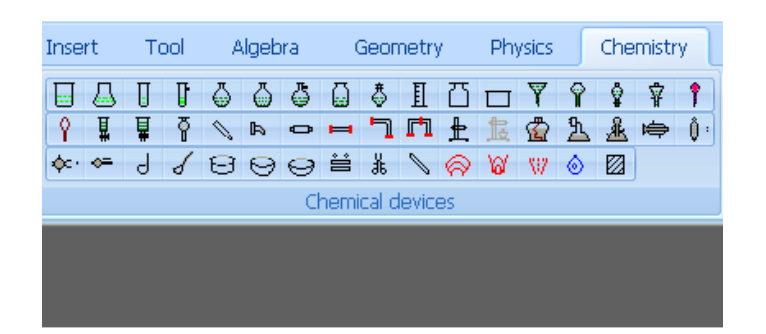

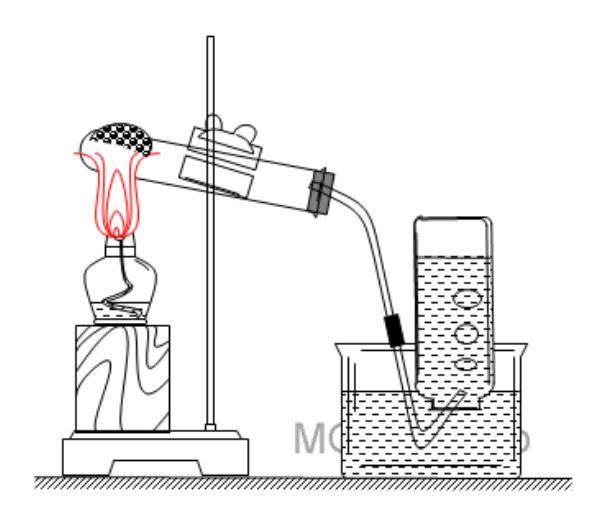

*Slika29: Sličice hemijskog pribora se prevlače i kombinuju – eksperiment pripreme kiseonika*